# 广西壮族自治区 工程建设投标保证保险 投保人(投标人)操作手册

版本号: GXZZZZQ20210610V1.2

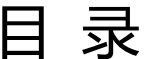

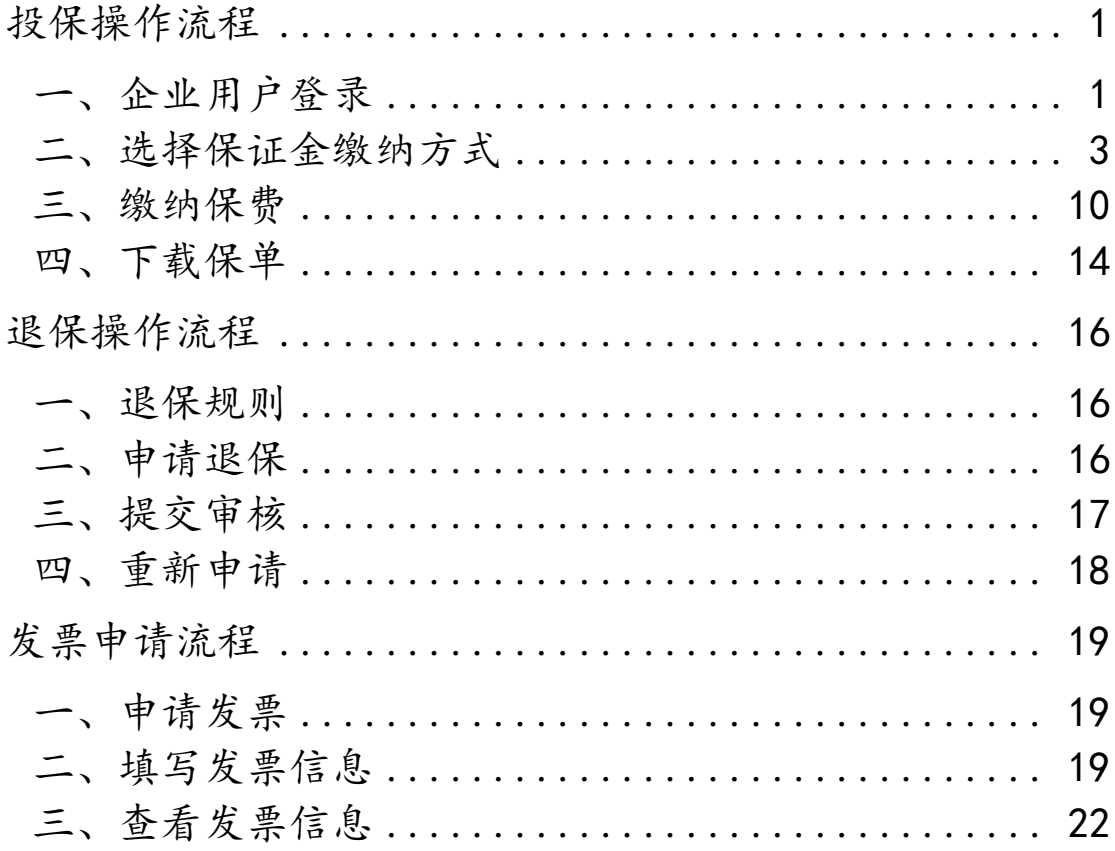

# 数广电子保函技术联系人: 杨工 18878833415

# 投保操作流程

#### <span id="page-2-1"></span><span id="page-2-0"></span>一、企业用户登录

投标人进入广西河池公共资源交易平台网站([http://ggzy.](http://ggzy.jgswj.gxzf.gov.cn/hcggzy) [jgswj.gxzf.gov.cn/hcggzy](http://ggzy.jgswj.gxzf.gov.cn/hcggzy)),登录公共资源交易平台系统。

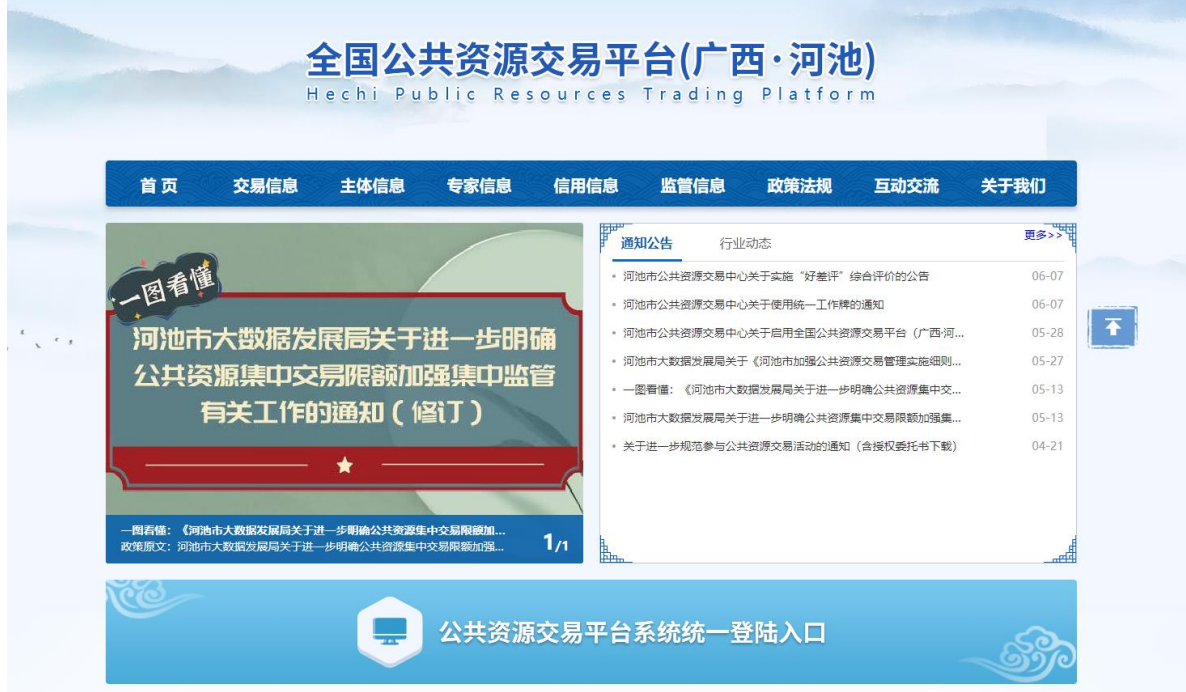

【图例一】登录广西·河池公共资源交易中心网站,点击"公共 资源交易平台系统统一登陆入口"

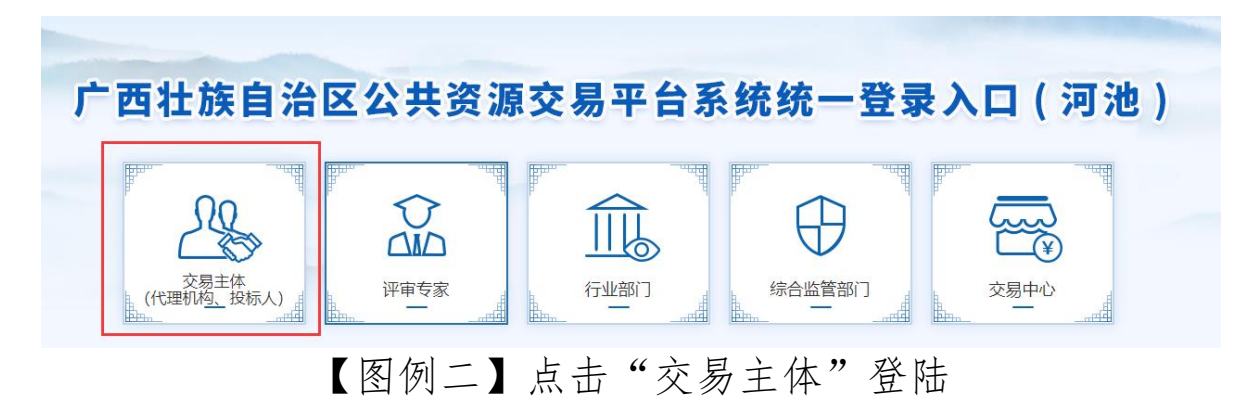

第 1 页 共 21 页

 $\bigodot$ ) 广西壮族自治区公共资源交易平台系统 (河池)

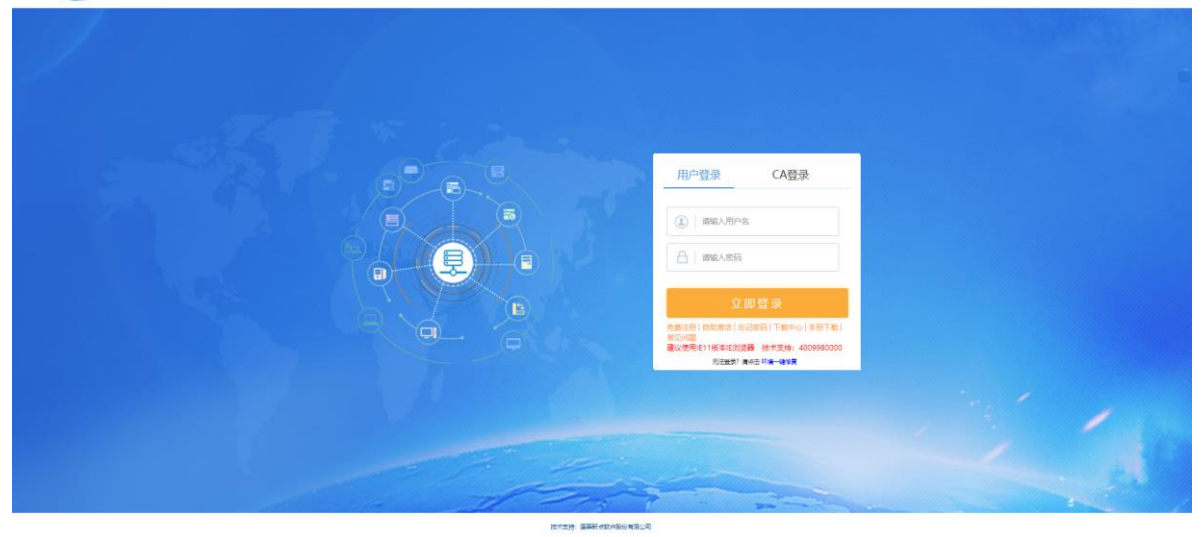

【图例三】登录广西壮族自治区公共资源交易平台系统(河池)

#### 第 2 页 共 21 页

#### <span id="page-4-0"></span>二、选择保证金缴纳方式

在【我的项目】,点击【操作】按钮,选择【保证金缴纳】, 进入保函类型选择页面。

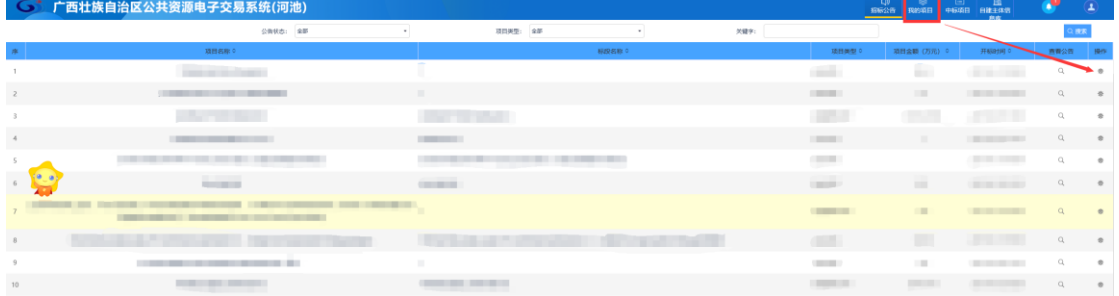

【图例四】点击想要缴纳保证金项目的"操作"按钮

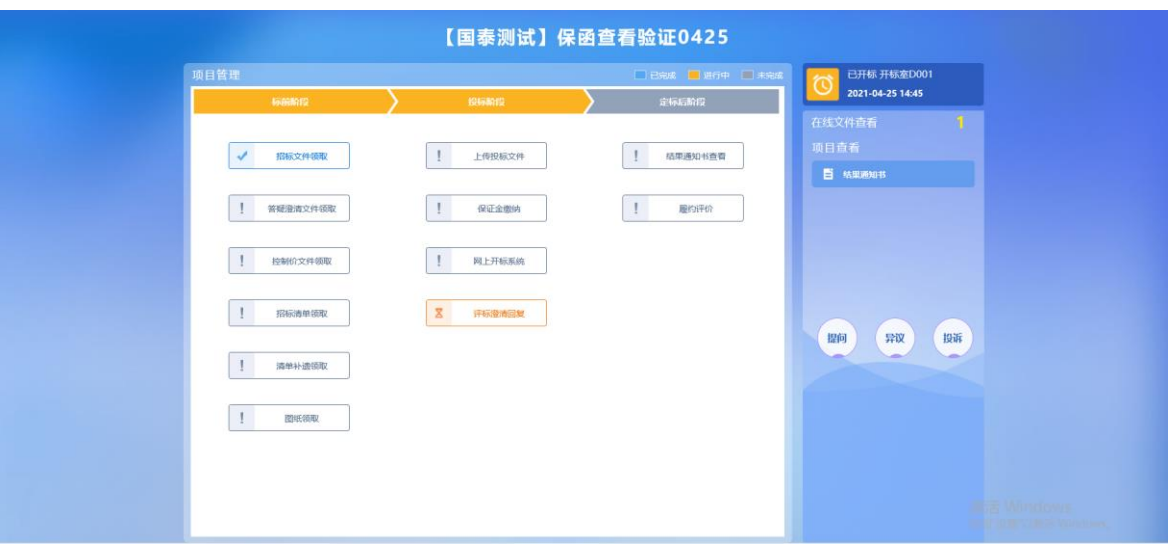

# 【图例五】点击"保证金缴纳"

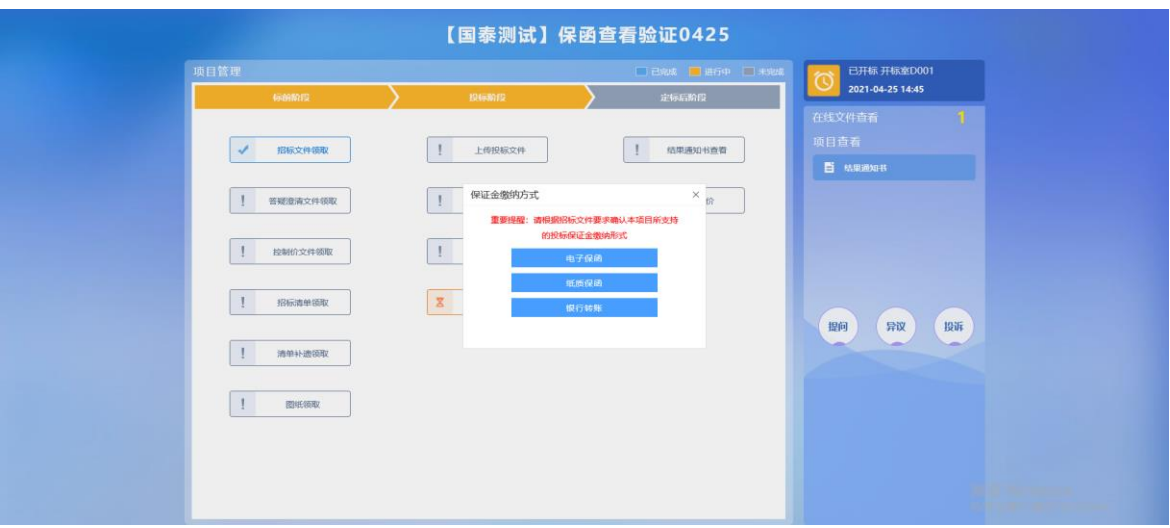

【图例六】在保证金缴纳方式中选择"电子保函"

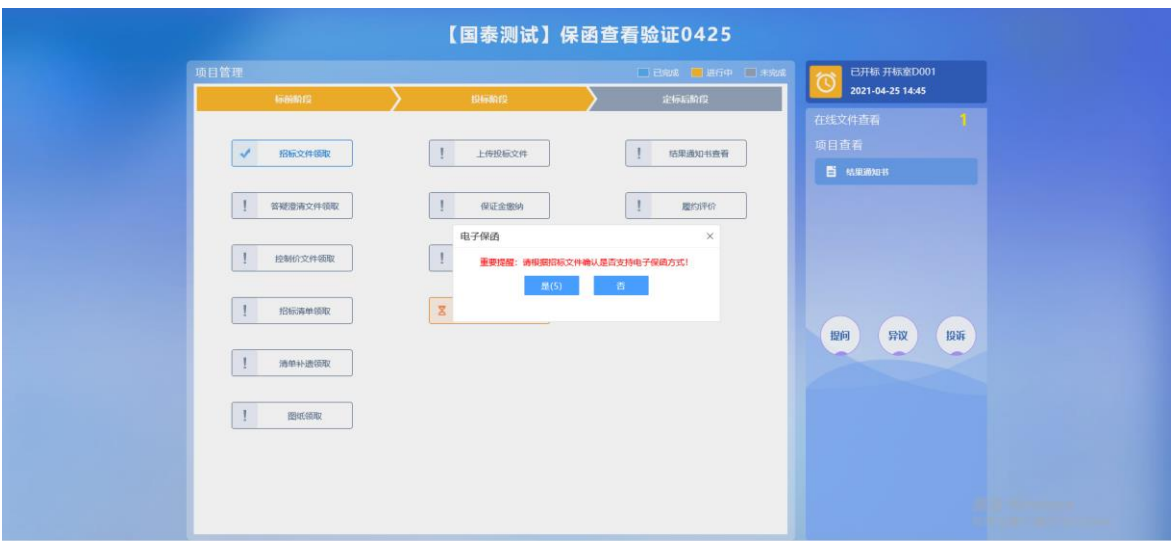

【图例七】需要投标人根据招标文件约定, 确认项目是否支持电子保函方式缴纳保证金。

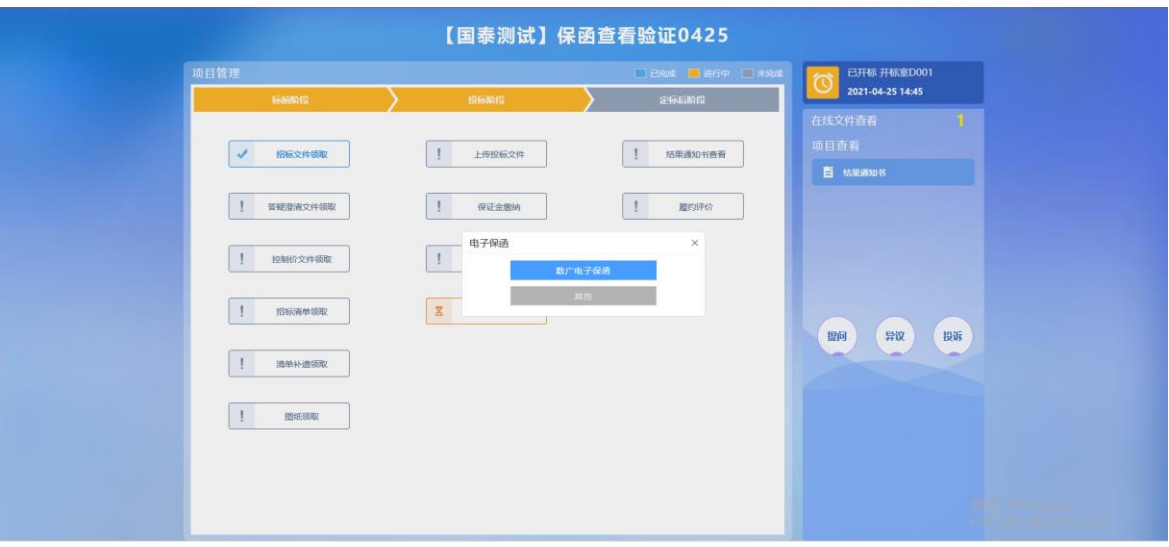

【图例八】点击"数广电子保函"

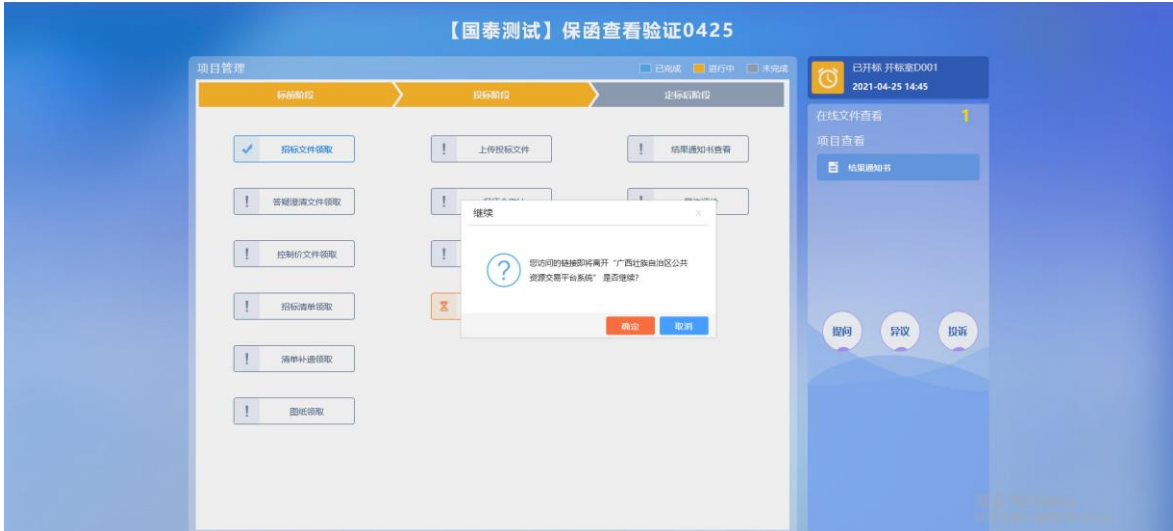

# 【图例九】点击"确定",跳转至

"数广电子保函" 服务页面

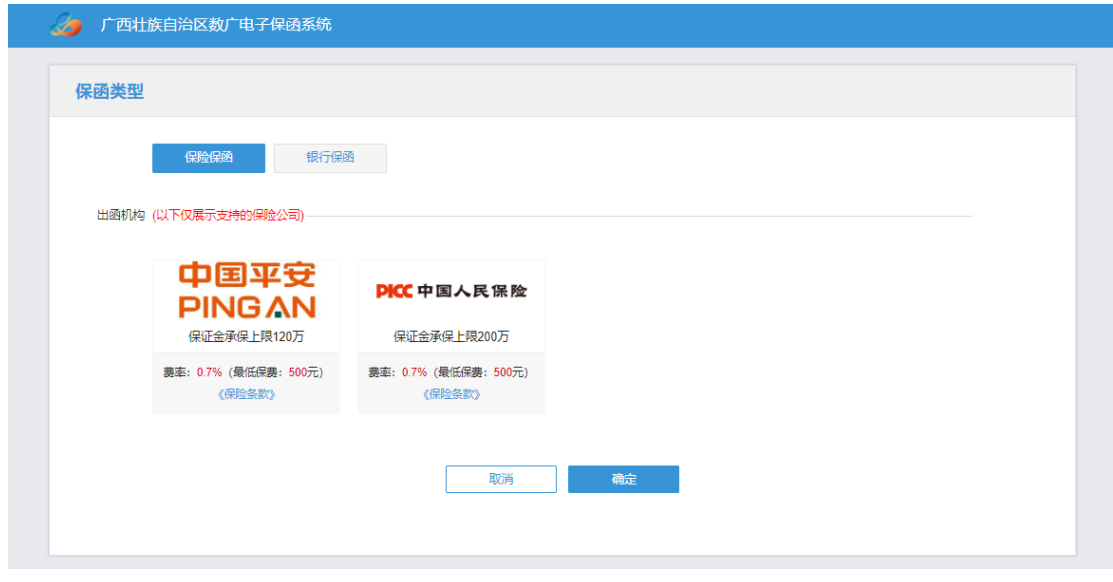

# 【图例十】选择"保险保函",点击"下一步"

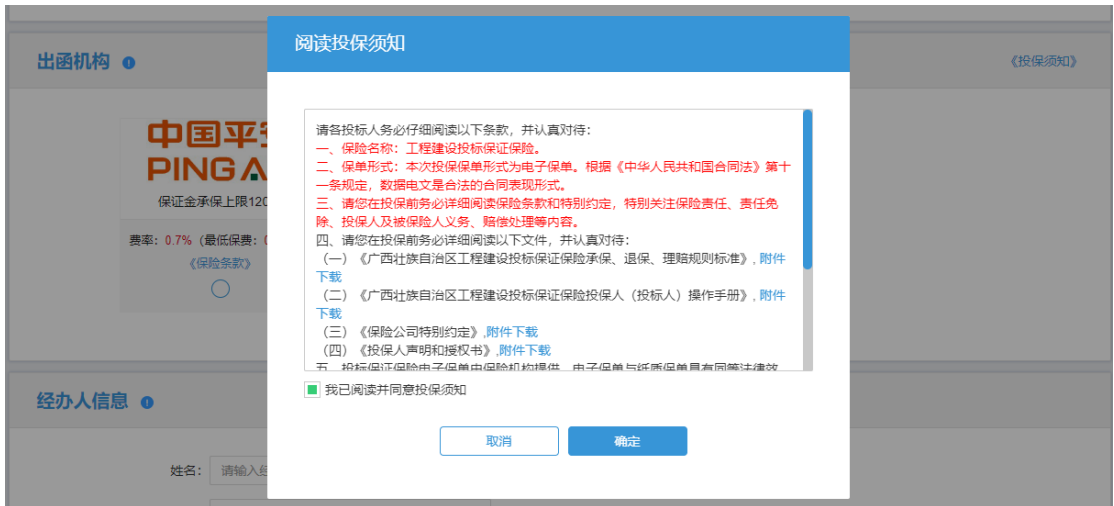

【图例十一】用户在阅读完投保须知后选择点击"我已 阅读投保须知并同意"

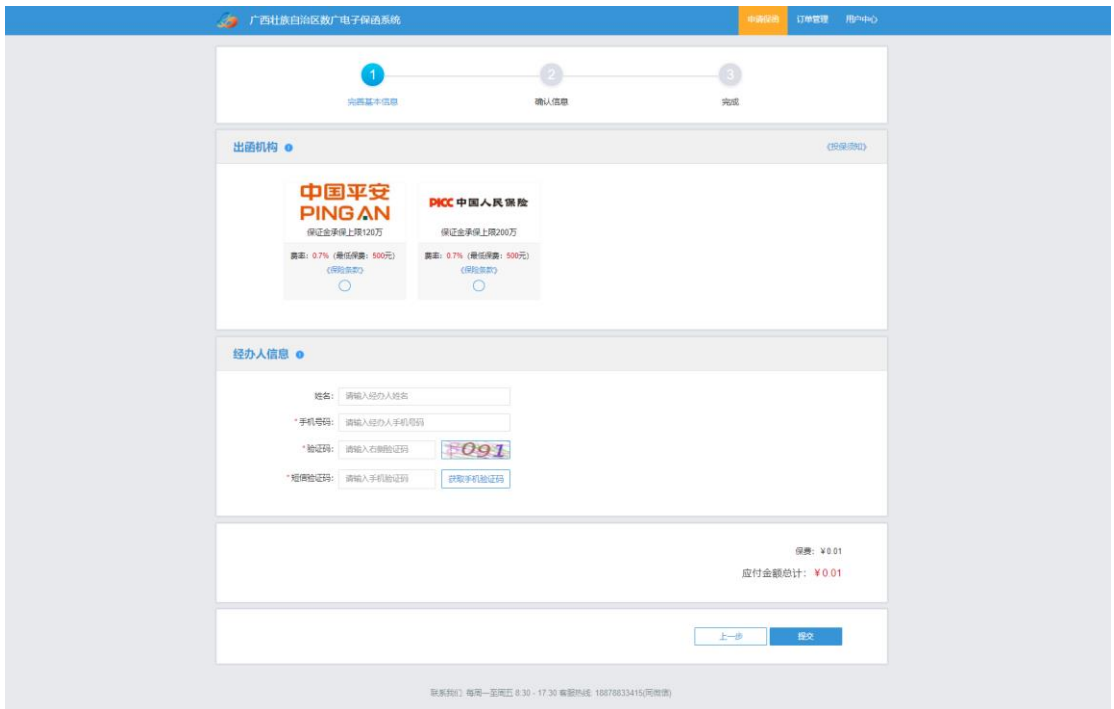

【图例十二】选择保险公司,填写"经办人信息",点击"提

交"

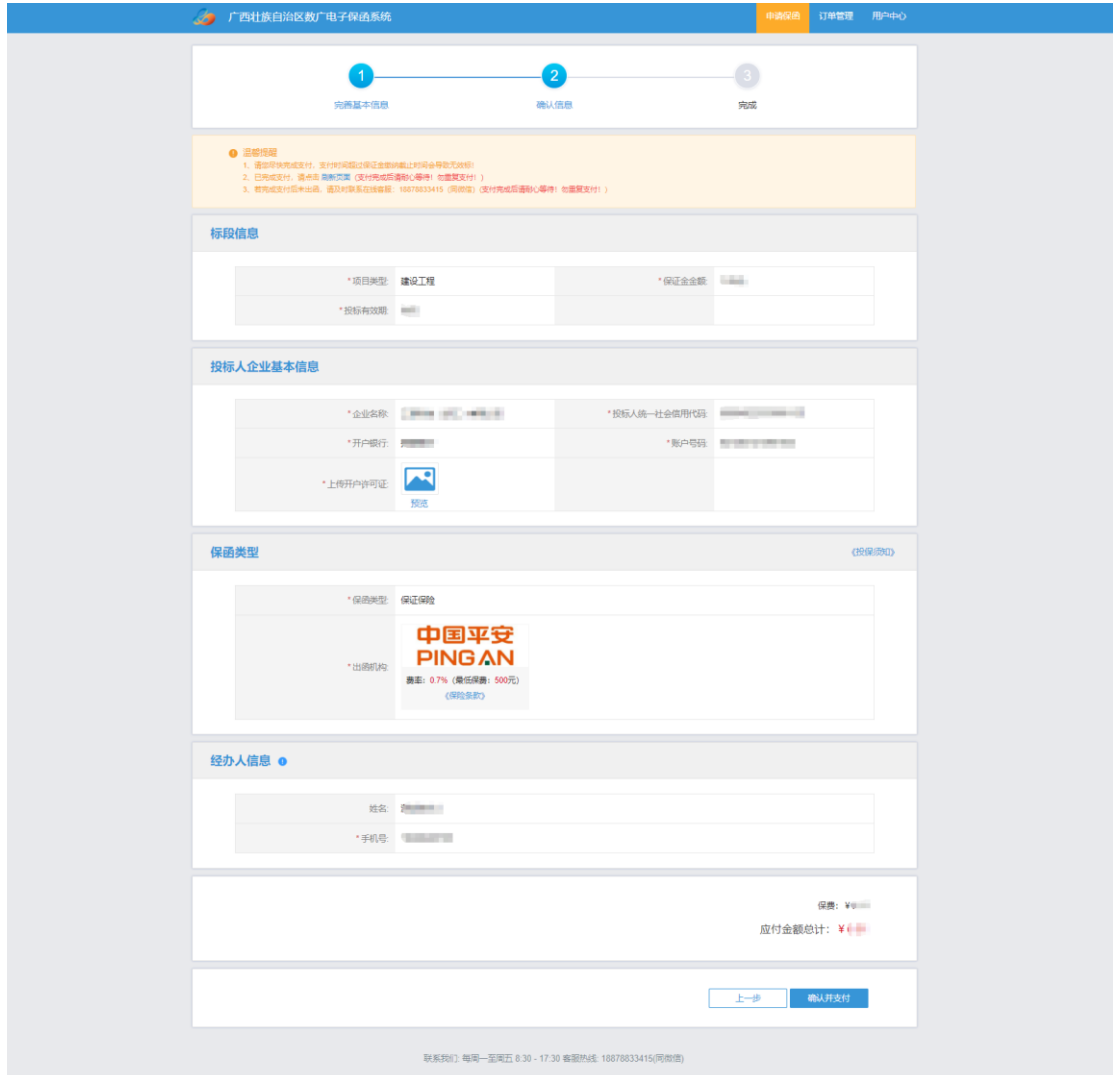

# 【图例十三】确认相关信息并点击"确认并支付"

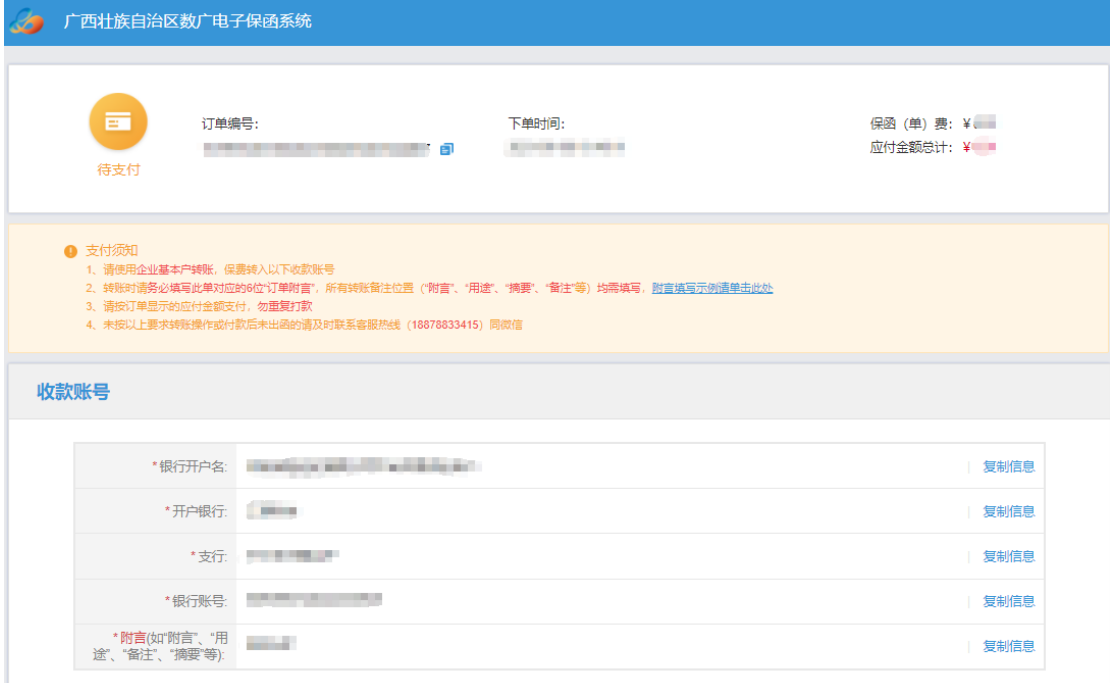

【图例十四】根据收款账户信息,申请人登录企业基本户网 银进行转账支付。支付成功后,等待保险机构审核。审核通 过后,页面会提示"投保成功"。

重要提醒:请务必使用投保人基本户进行转账。同时在转账 信息填写过程中需在银行附言、用途或摘要内填写"附言" ("附言"见图例十四中所示)。请在首次打款前,认真阅读 支付须知。

#### 三、缴纳保费

<span id="page-11-0"></span>若用户未及时支付,可重复图例五——图例九的操作进 入保函概况页面,在订单详情页点击【立即支付】。

重要提醒:为确保投标保证金正常缴纳,建议至少在保 证金缴纳截止日期前 24 小时完成支付。

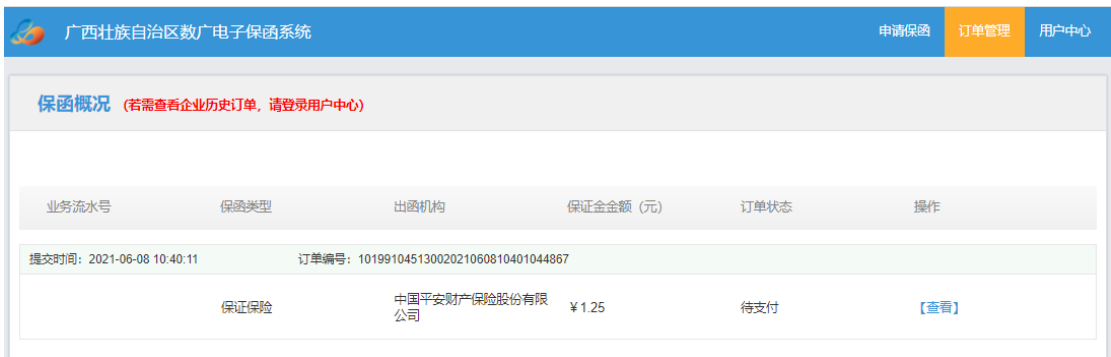

【图例十五】"保函概况页面"

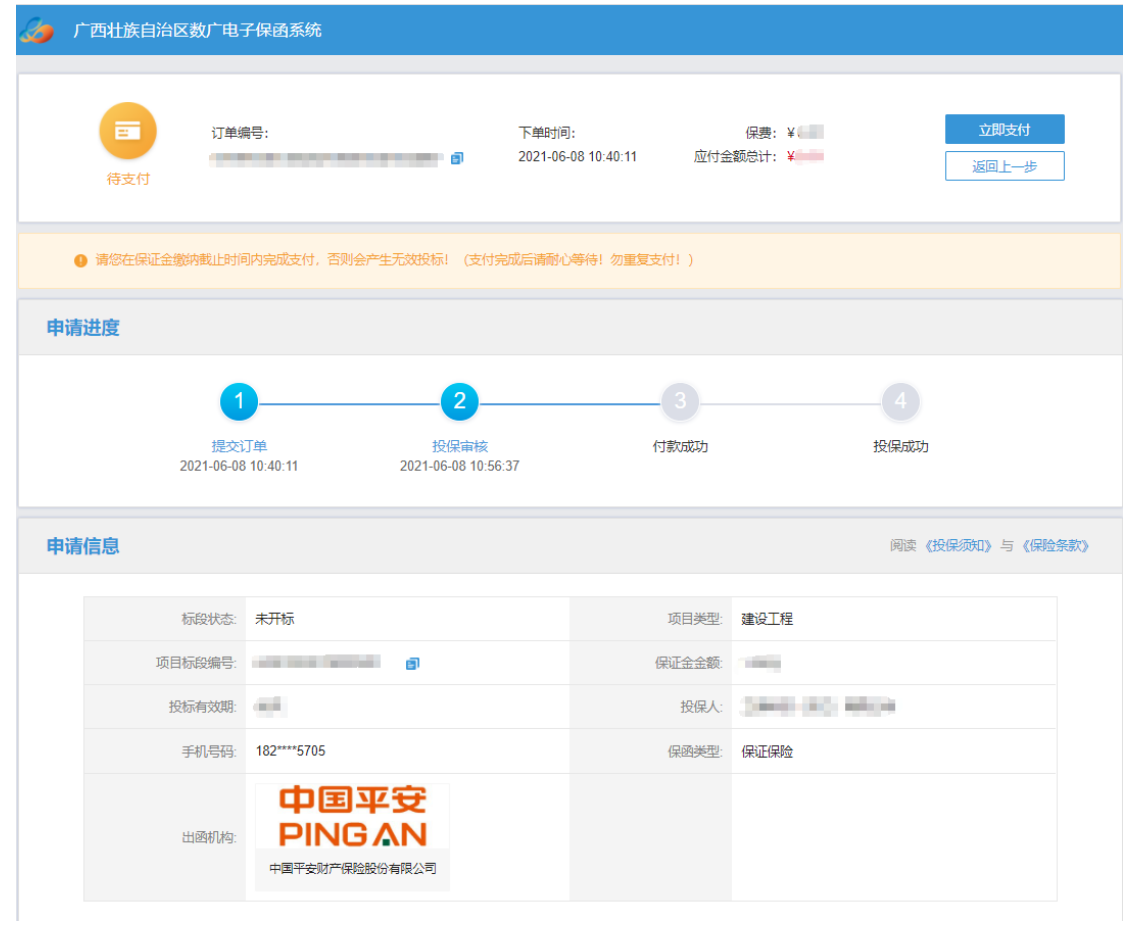

【图例十六】点击"立即支付"。重复图例十四的操作。 页面将会提示"投保成功"。

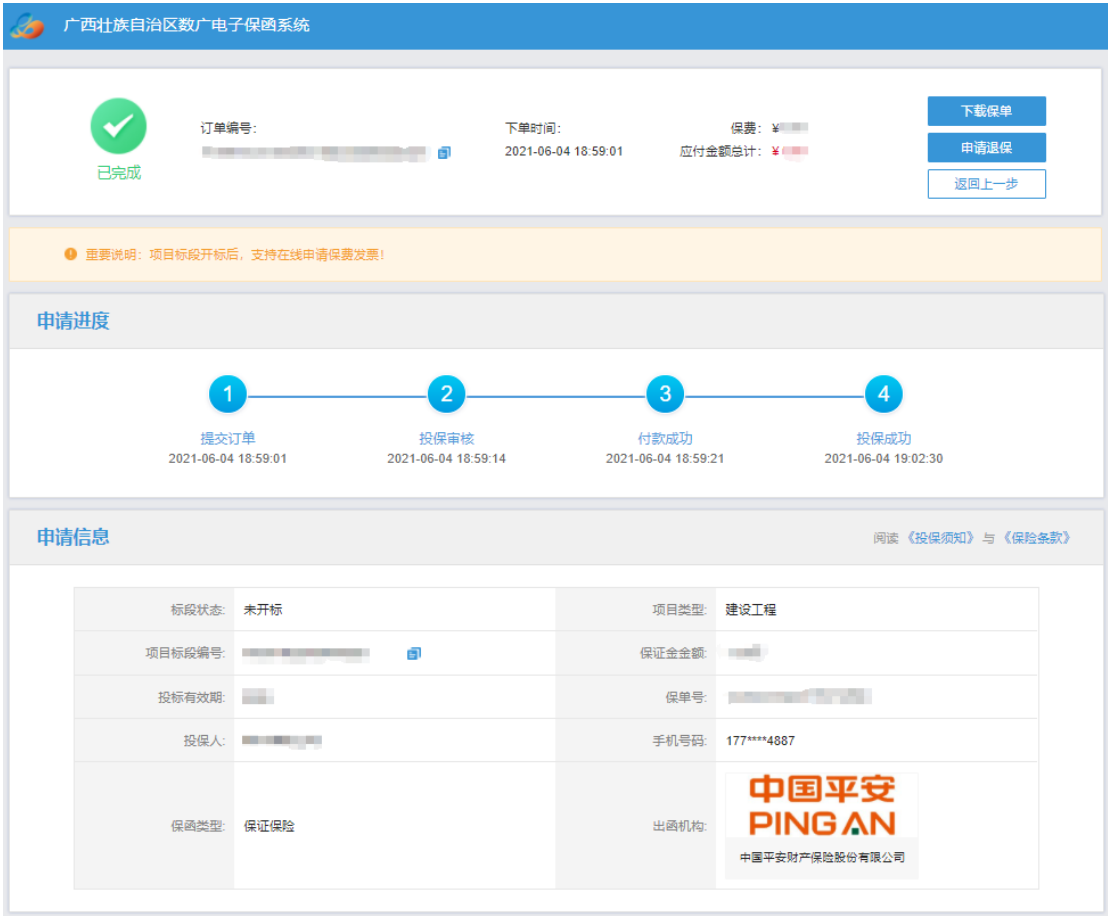

【图例十七】"投保成功页面"

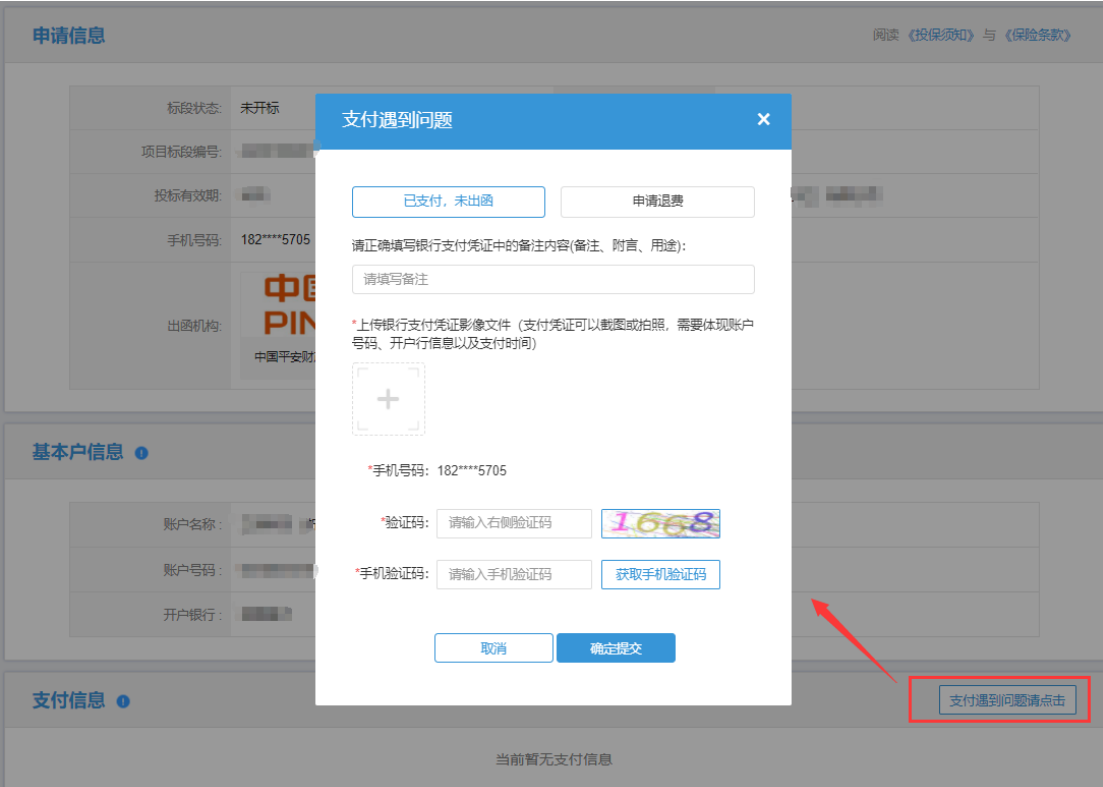

 【图例十八】如遇到付款成功后未出函、重复支付或其 他支付问题,请点击"支付遇到问题请点击",根据具体情 形选择对应的处理方式:

1、如果投保人已支付保费但未显示投保成功,需要申请 处理出单问题,请选择"已支付,未出函"。

2、如果投保人已支付保费但未显示投保成功,需要申请 退费无需再出单。

3、投保人支付了多笔保费,需要退回多余支付的保费。 请选择"申请退费"。

#### <span id="page-15-0"></span>四、下载保单

在开标前/后,用户可在【保证金缴纳】,根据对应的标 段信息点击【查看】。

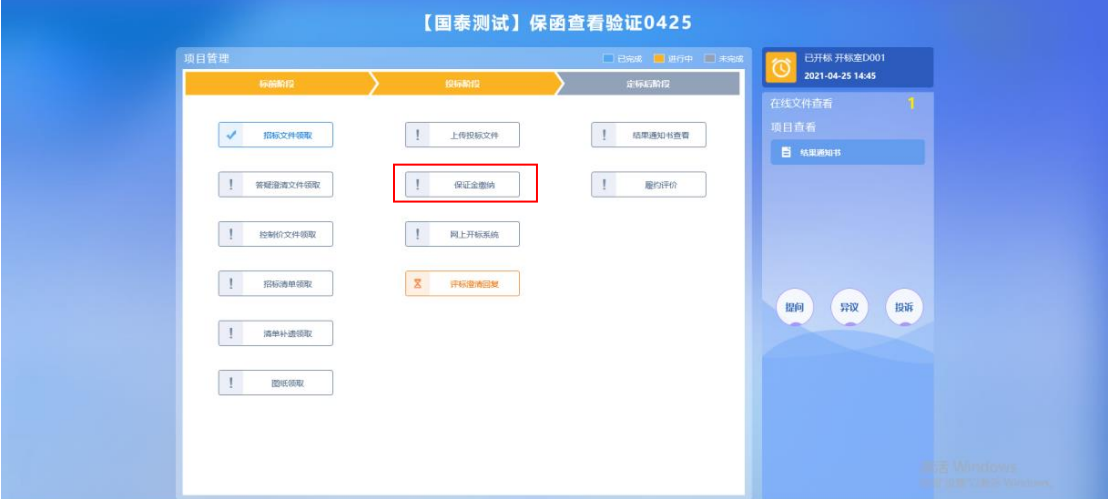

【图例十九】点击"保证金缴纳",重复图例六——图例 九的操作进入数广电子保函系统订单详情页。

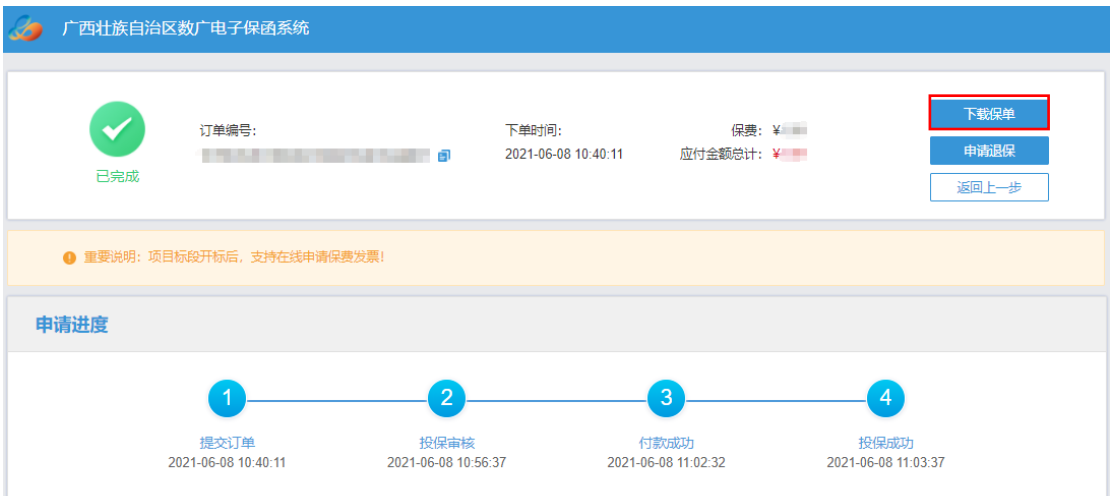

【图例二十】开标前,进入订单详情页,点击"下载保 单"可下载加密保单。

第 14 页 共 23 页

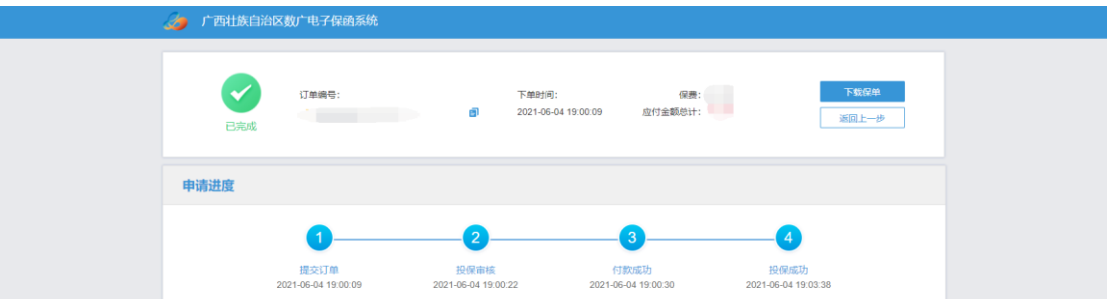

# 【图例二十一】开标后,进入订单详情页,点击"下载保单" 下载解密保单"

# 退保操作流程

- <span id="page-17-1"></span><span id="page-17-0"></span>一、退保规则
- 1、投保人只允许在开标前自主申请退保;
- 2、项目发生流标、终止、暂停,系统将发起自动退保;
- 3、除上述 2 种情况外均不予退保。

#### 二、申请退保

<span id="page-17-2"></span>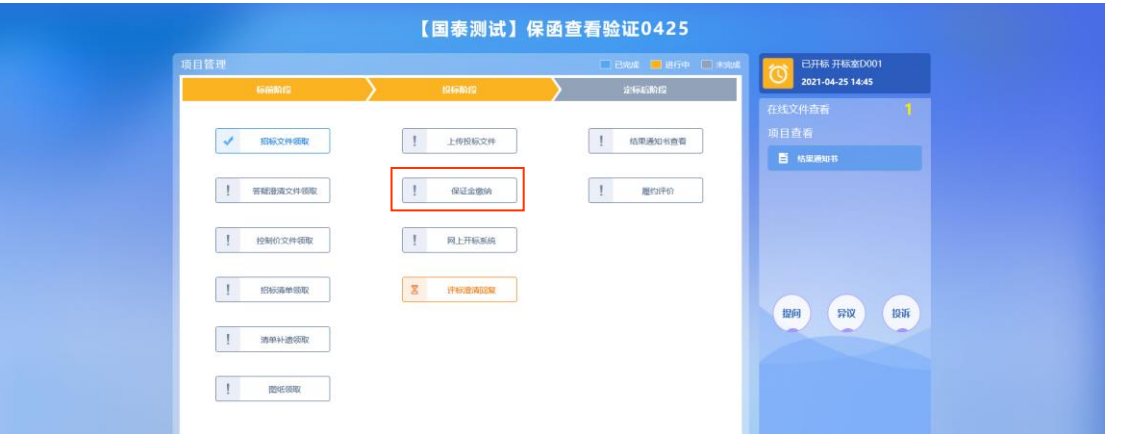

【图例二十二】点击"保证金缴纳"

重复图例六——图例九的操作进入数广电子保函系统, 在订单详情页点击"申请退保"。

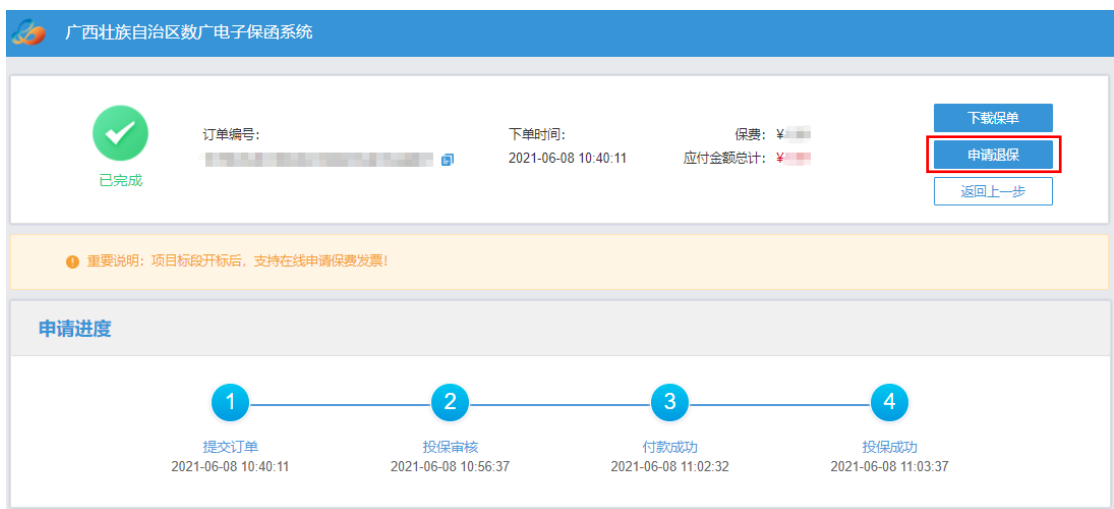

# 【图例二十三】点击"申请退保"

第 16 页 共 23 页

### <span id="page-18-0"></span>三、提交审核

提交退保信息后,保险公司进行审核,审核完成将进行 退款操作。

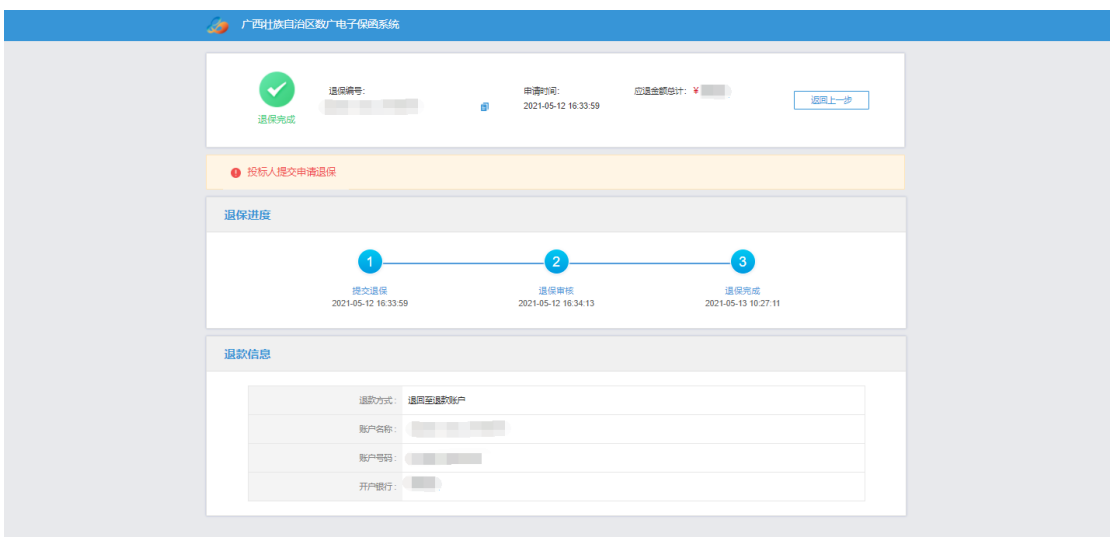

# 【图例二十四】退款完成后该页面显示"退保完成"

#### <span id="page-19-0"></span>四、重新申请

当投保人自主申请退保后,若需重新选择保函类型进行 缴纳保证金,可在数广电子保函系统中重新申请。

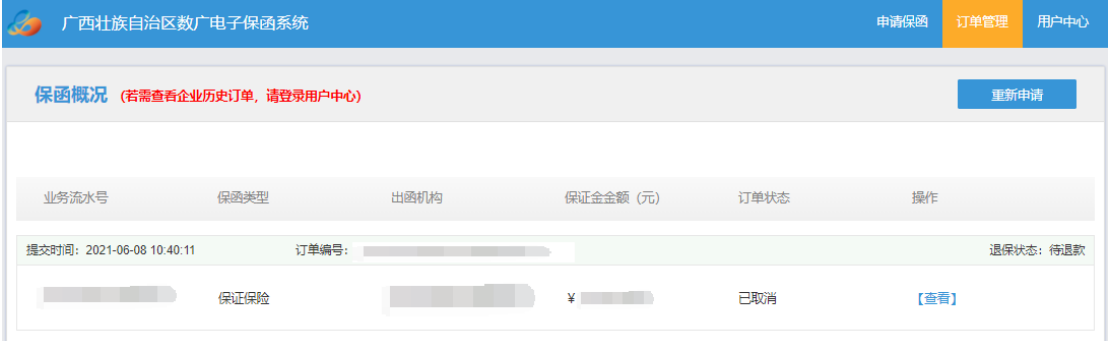

【图例二十五】"保函概况页面"

重复图例五——图例九的操作进入数广电子保函系统, 在保函概况页面【图例二十五】 点击右上角"重新申请"后, 再按照图例十——图例十四进行重新购买。

# 发票申请流程

### <span id="page-20-1"></span><span id="page-20-0"></span>一、申请发票

在开标后,用户点击【保证金缴纳】,进入数广电子保函 系统订单详情页,进行发票申请。

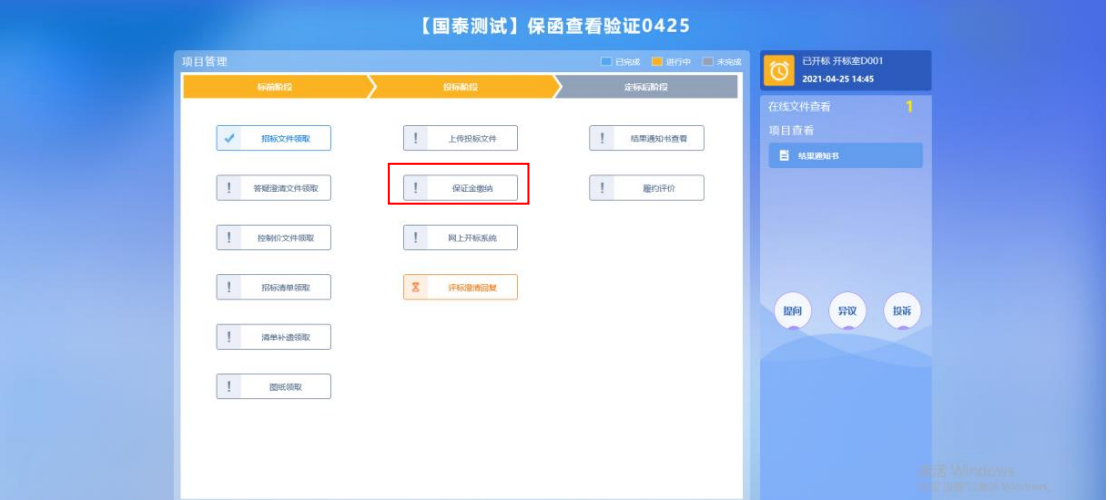

【图例二十六】点击"保证金缴纳",重复图例六——图例 九的操作进入保函概况页面

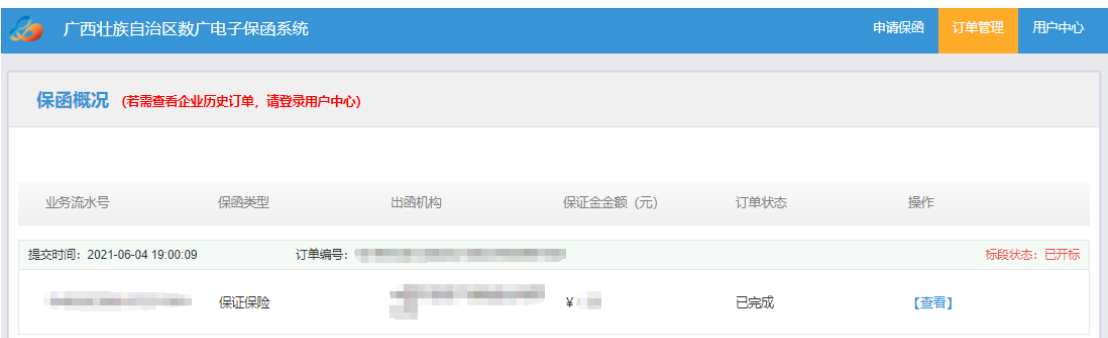

【图例二十七】"保函概况页面",点击"查看"进入订单详 情页

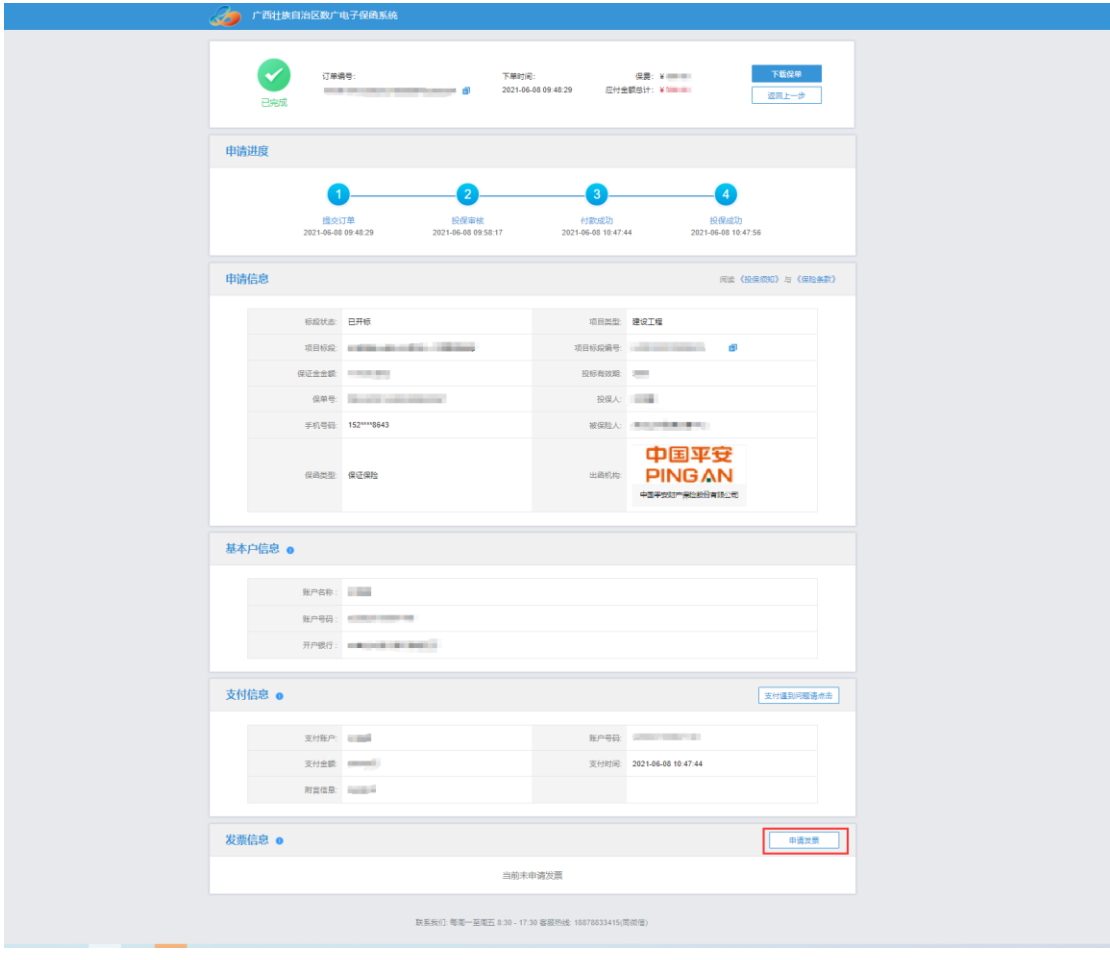

【图例二十八】确认投保信息后点击"申请发票"

#### 二、填写发票信息

电子发票只支持普通发票,纸质发票可以选择增值税普 通发票和增值税专用发票。

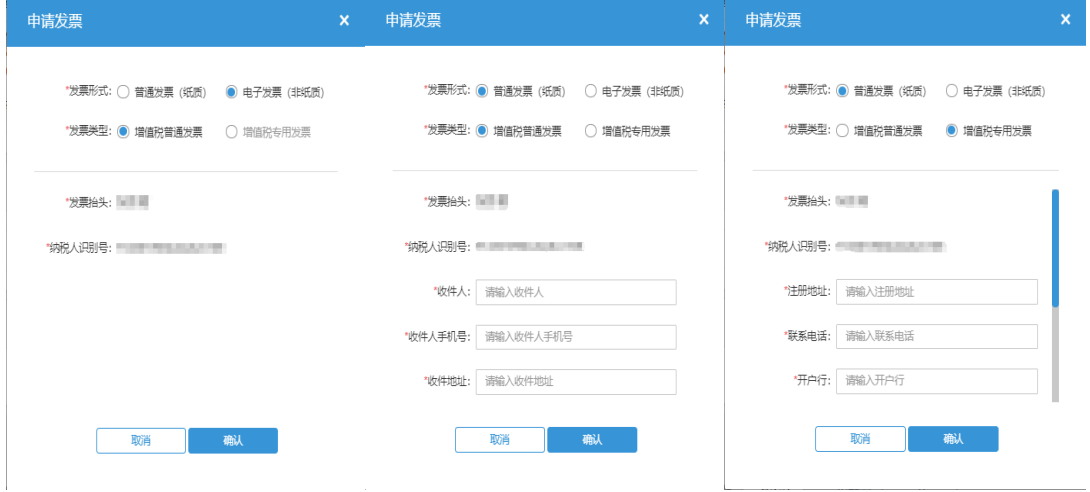

【图例二十九】电子发票需确认发票抬头及纳税人识别 号即可。纸质发票需完善发票信息及快递寄送信息,以便金 融机构寄送发票。

### <span id="page-23-0"></span>三、查看发票信息

申请后,电子发票在订单详情页点击"下载发票";纸质 发票寄送后在订单详情页显示"发票及收件信息"。

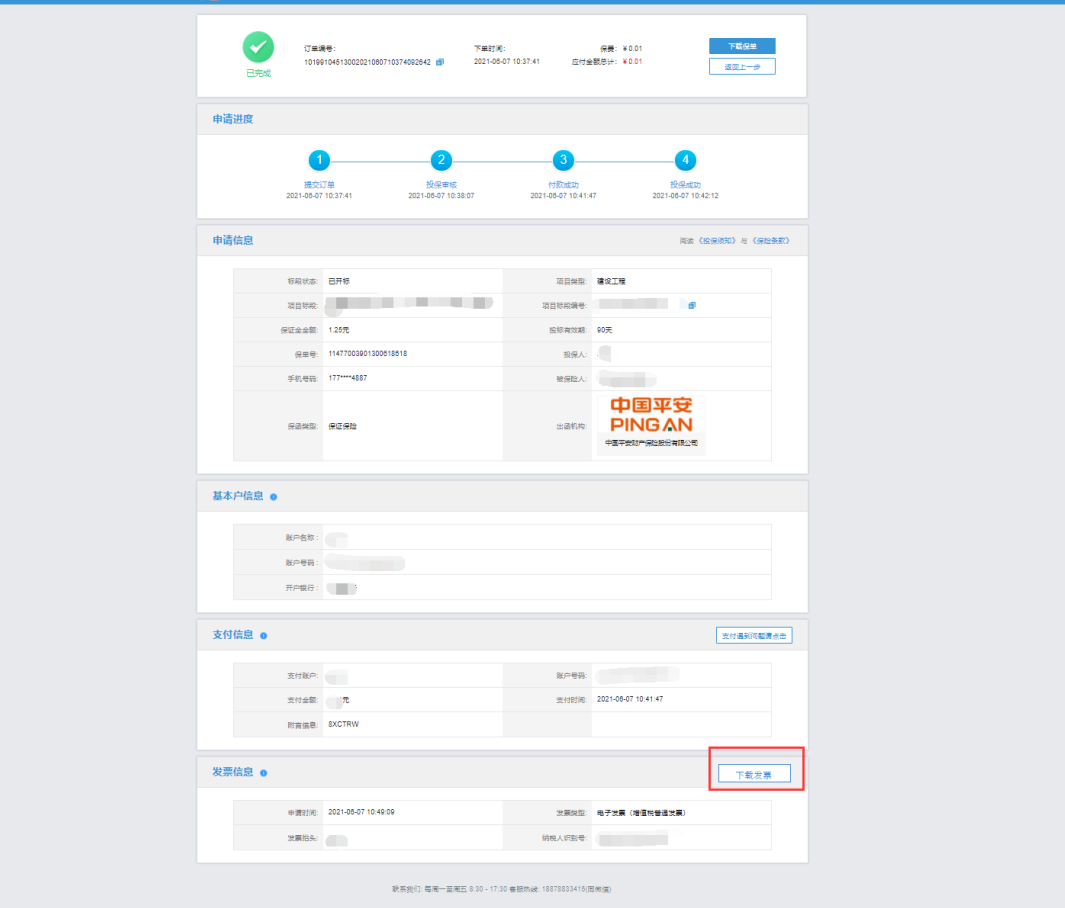

### 【图例三十】点击"下载发票"下载电子发票

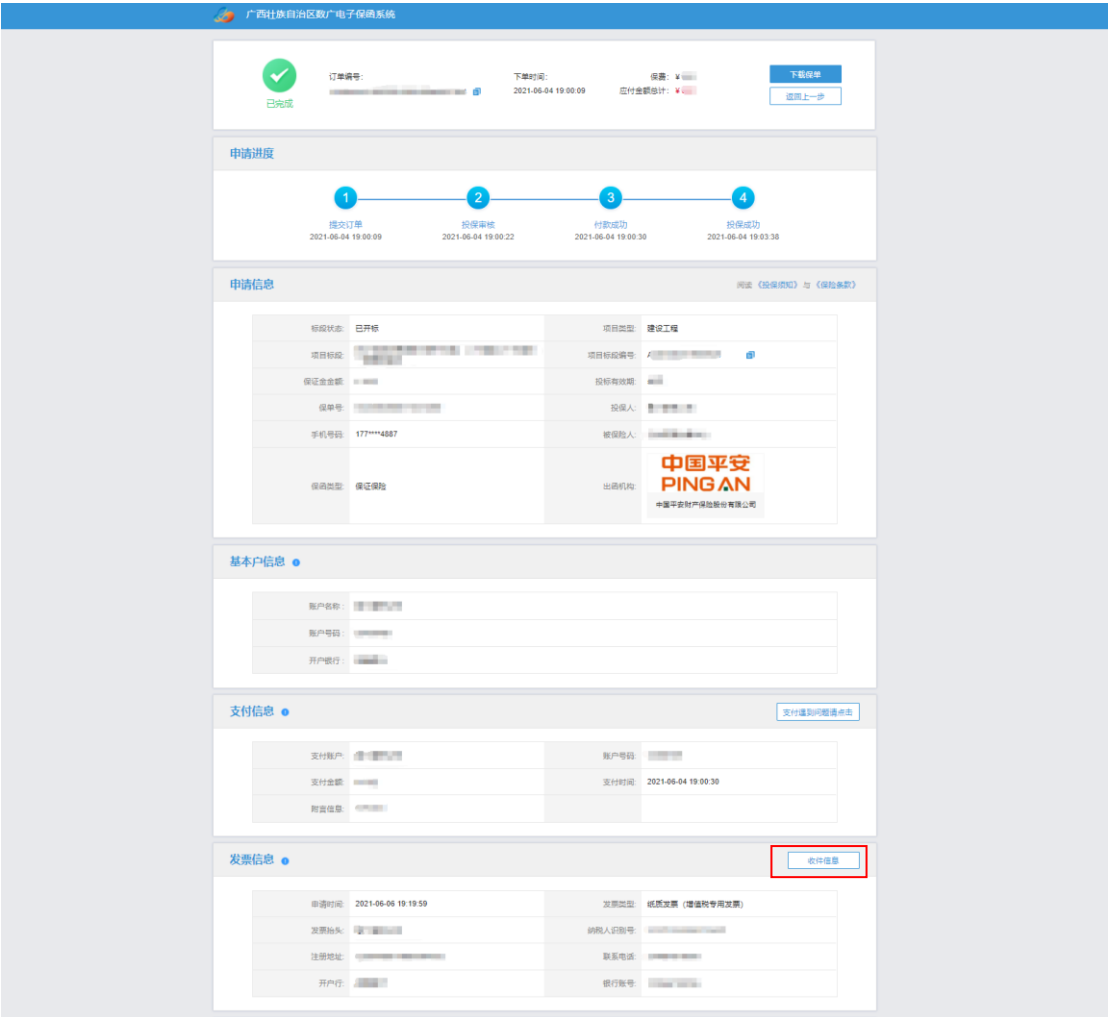

### 【图例三十一】纸质发票可通过"收件信息"查看进度。

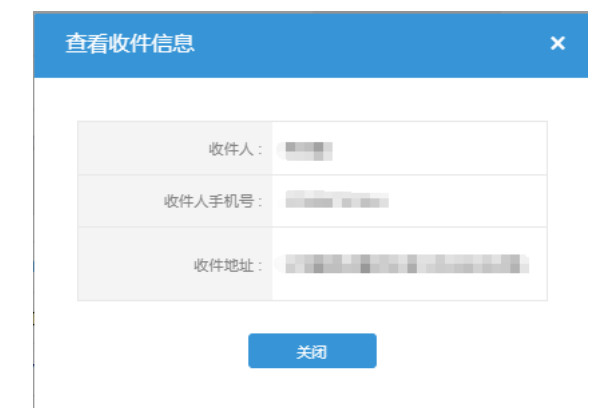

### 【图例三十二】查看纸质发票的收件信息